## **Court Access Portal – Registering as Attorney**

Note: if you are **already have an account**, skip to **step 7**.

1) From the San Bernardino Court website home page, select "Access Court Case Information".

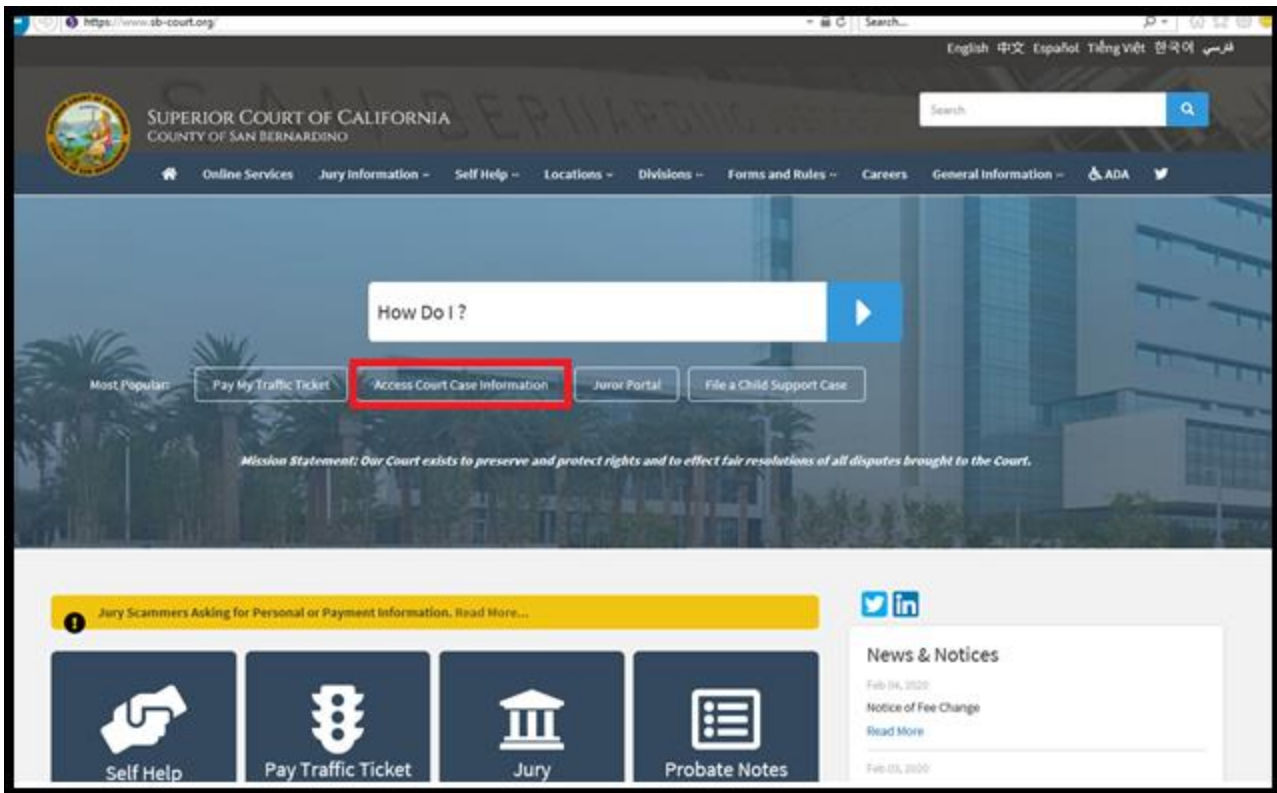

2) Read the terms of service and click the "Accept" button at the bottom of the page.

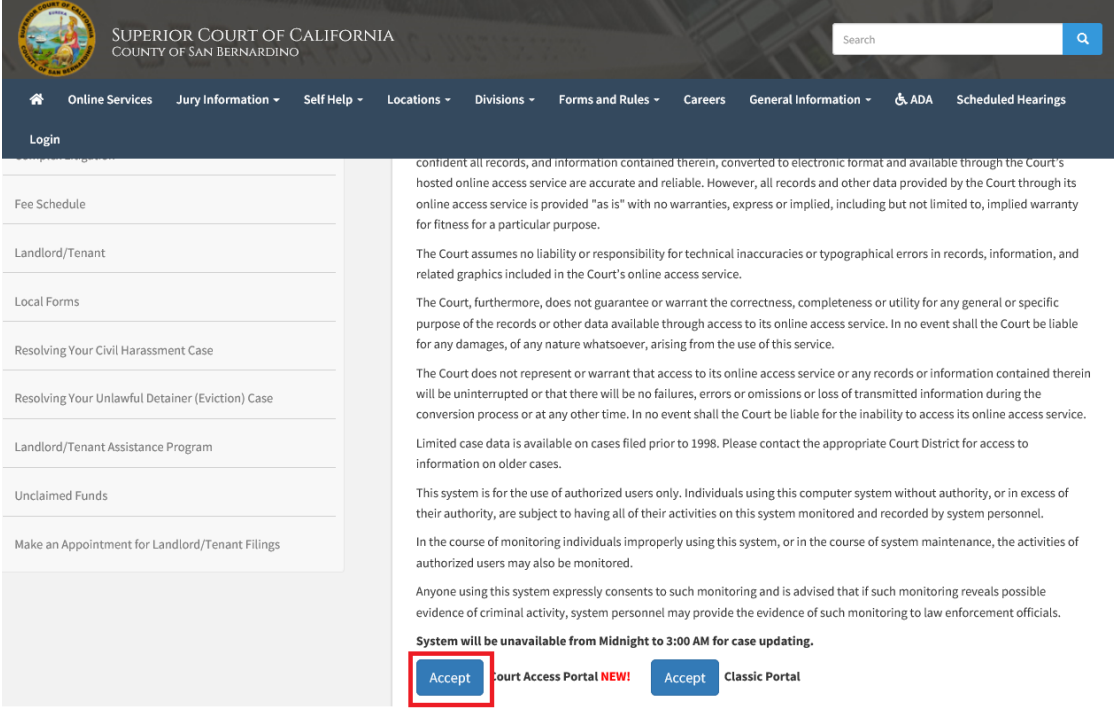

3) From the Court Access Portal home page click on "Login/Register"

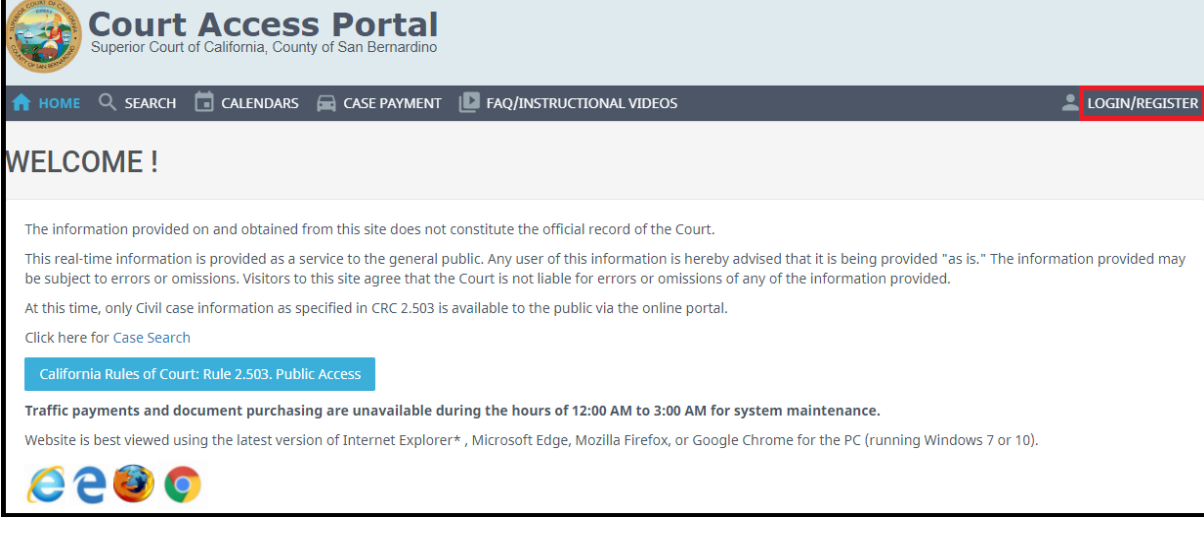

4) Select "Register" from the drop down.

Н

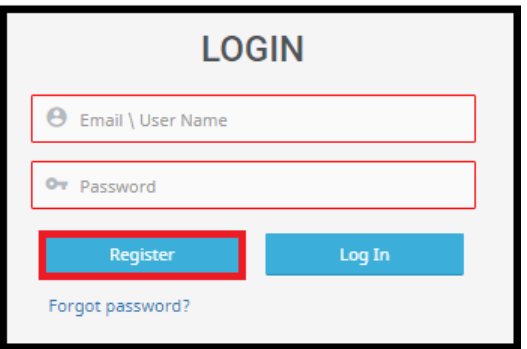

- 5) Fill out the registration fields, then click the blue "Submit" button on the bottom.
	- a. Note: Do not check the box "Request Elevated Access".

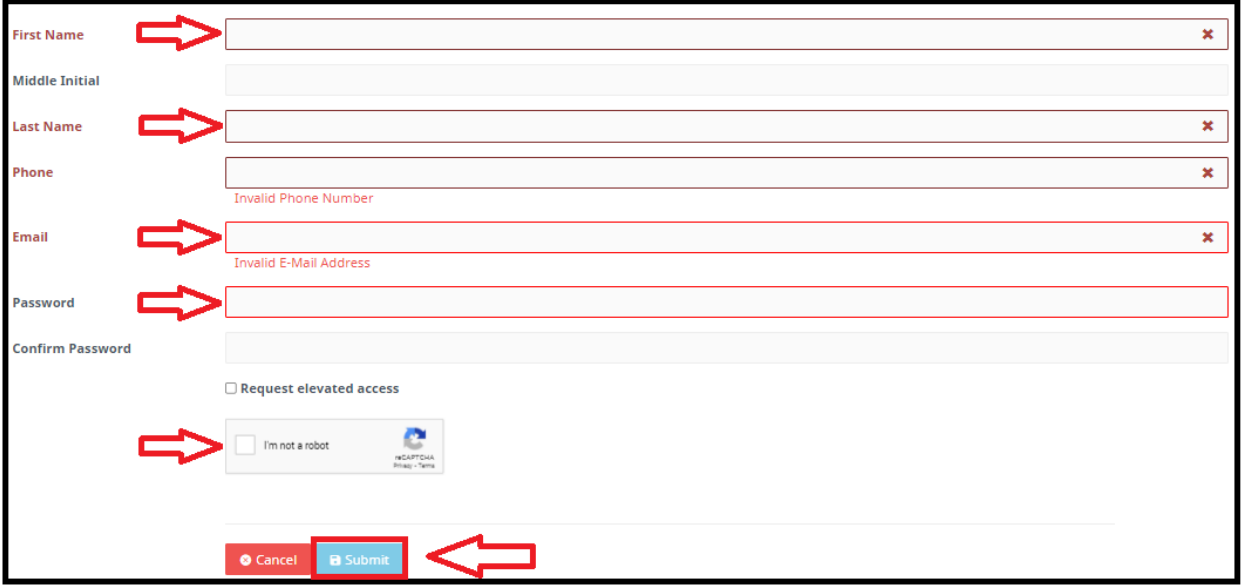

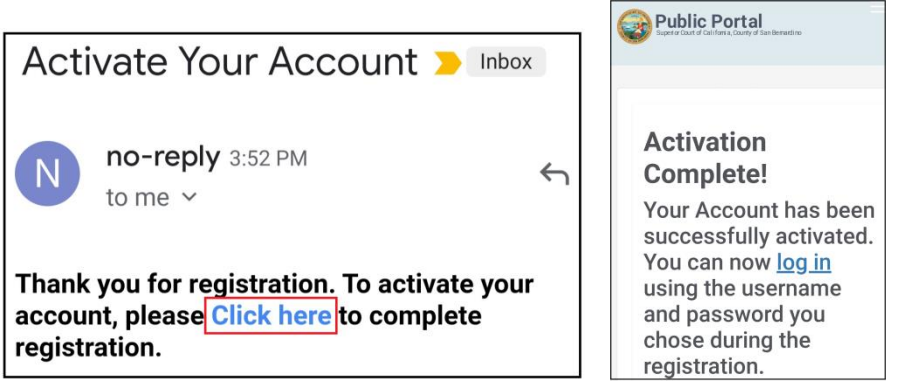

7) On the court access portal web site, click on "Register/Sign In" from the top right, then "Sign in" from the drop down.

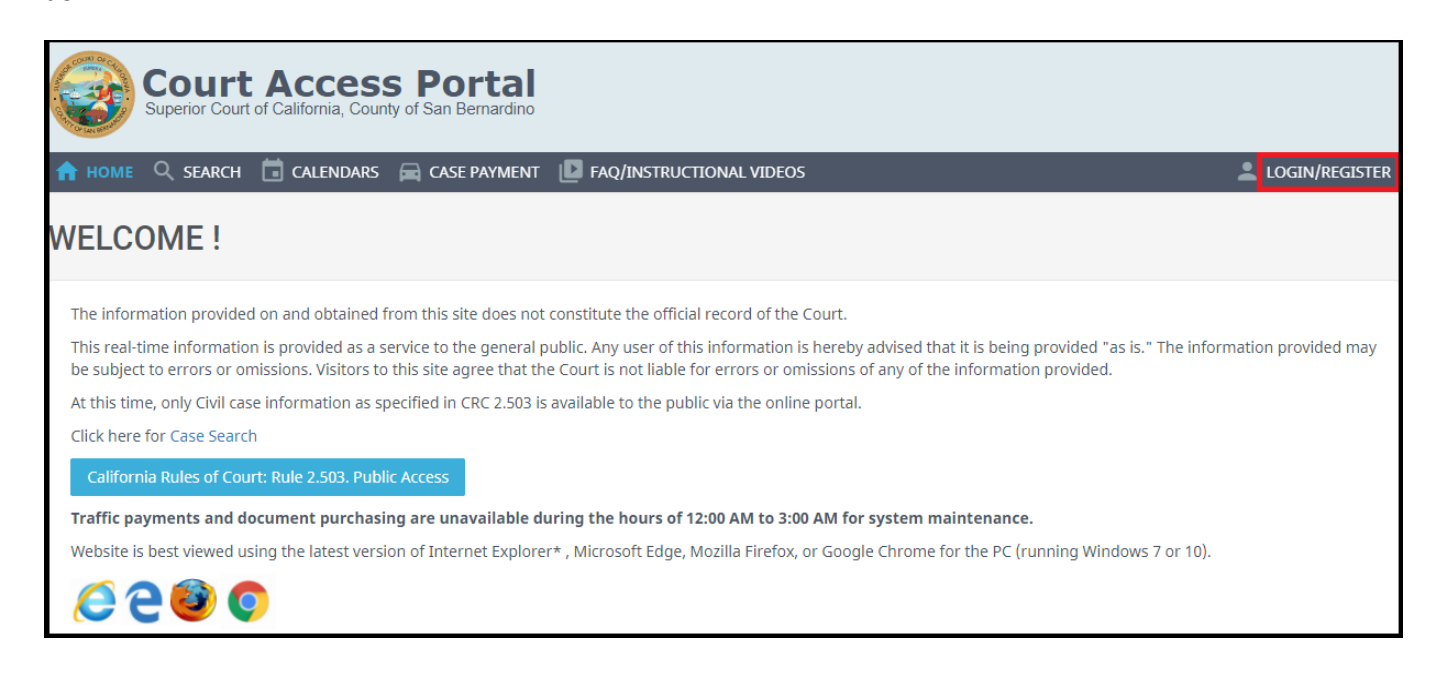

8) Enter credentials and click the blue "Sign In" button.

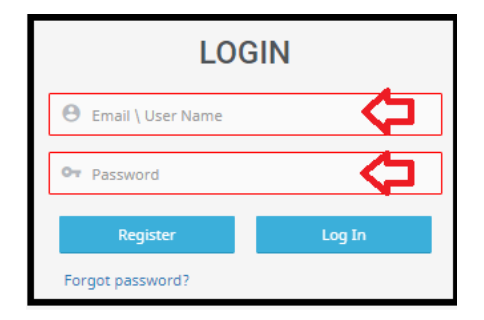

9) From the registered user home screen, click on "Attorney Access"

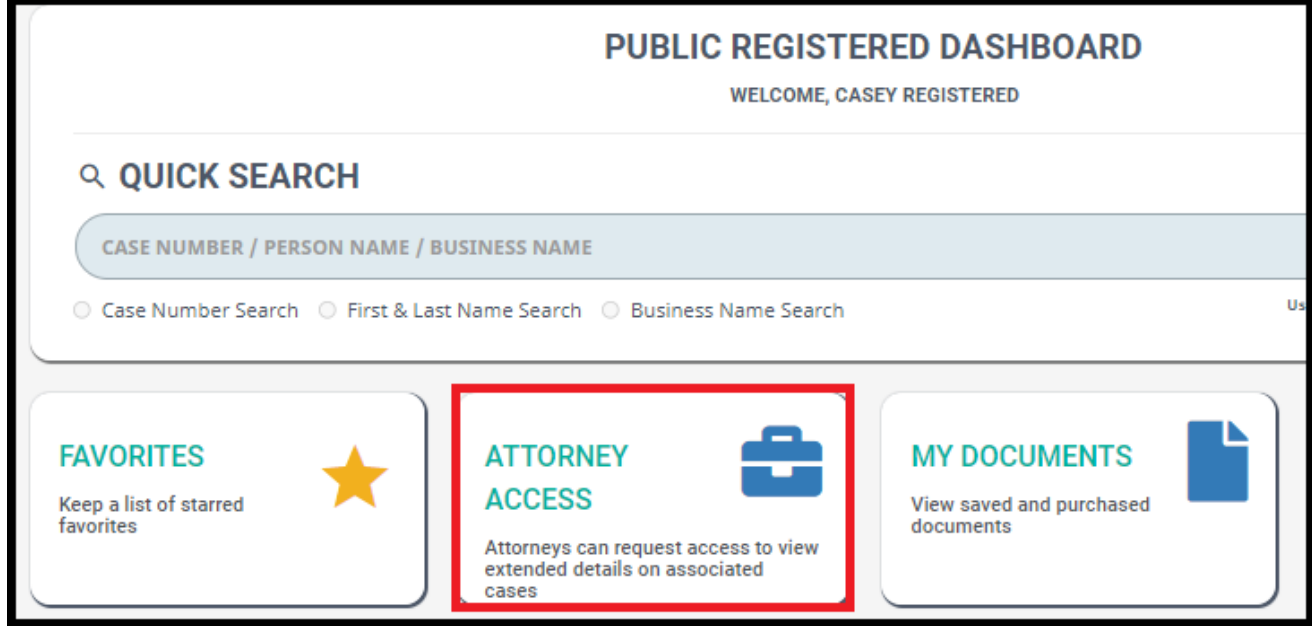

10) Enter your BAR number and click "Send Verification E-mail".

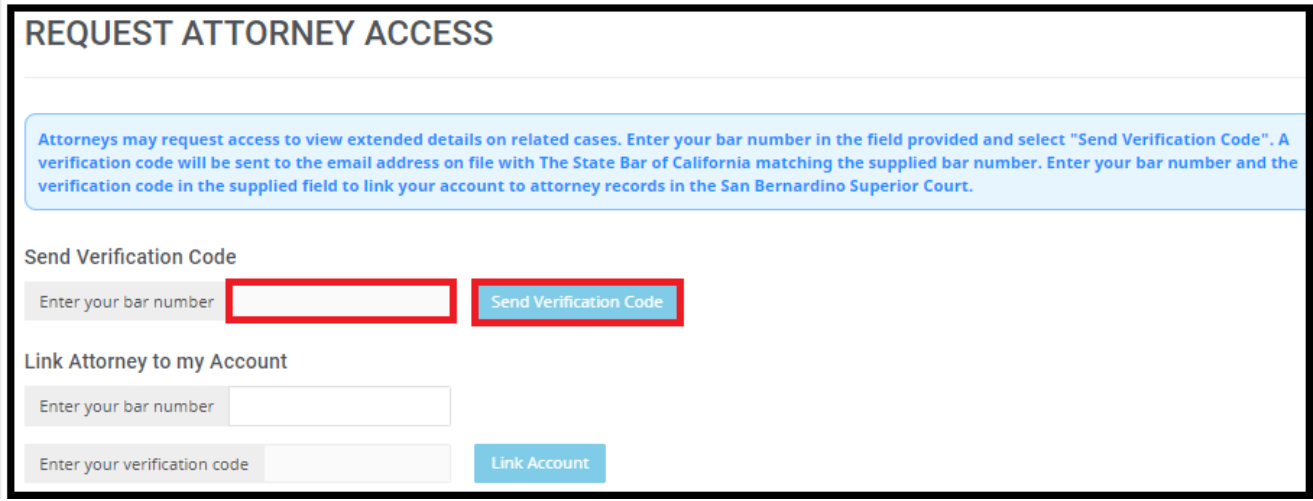

- 11) This will send an e-mail to the address registered with the BAR. Within that e-mail there will be a code that you will use to enter in the next step.
- 12) After receiving the verification e-mail, enter in your BAR number and the verification code received in the email.

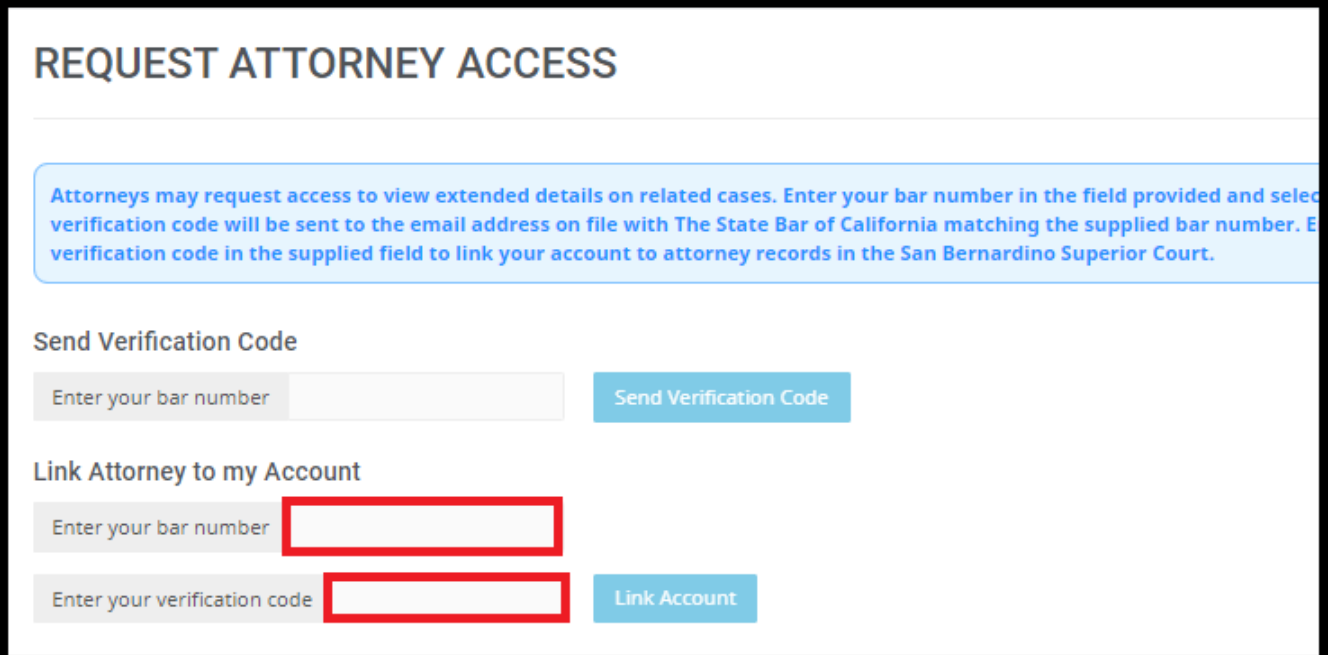

13) As a registered attorney, you will see this notice bar stating that you have full access to your cases.

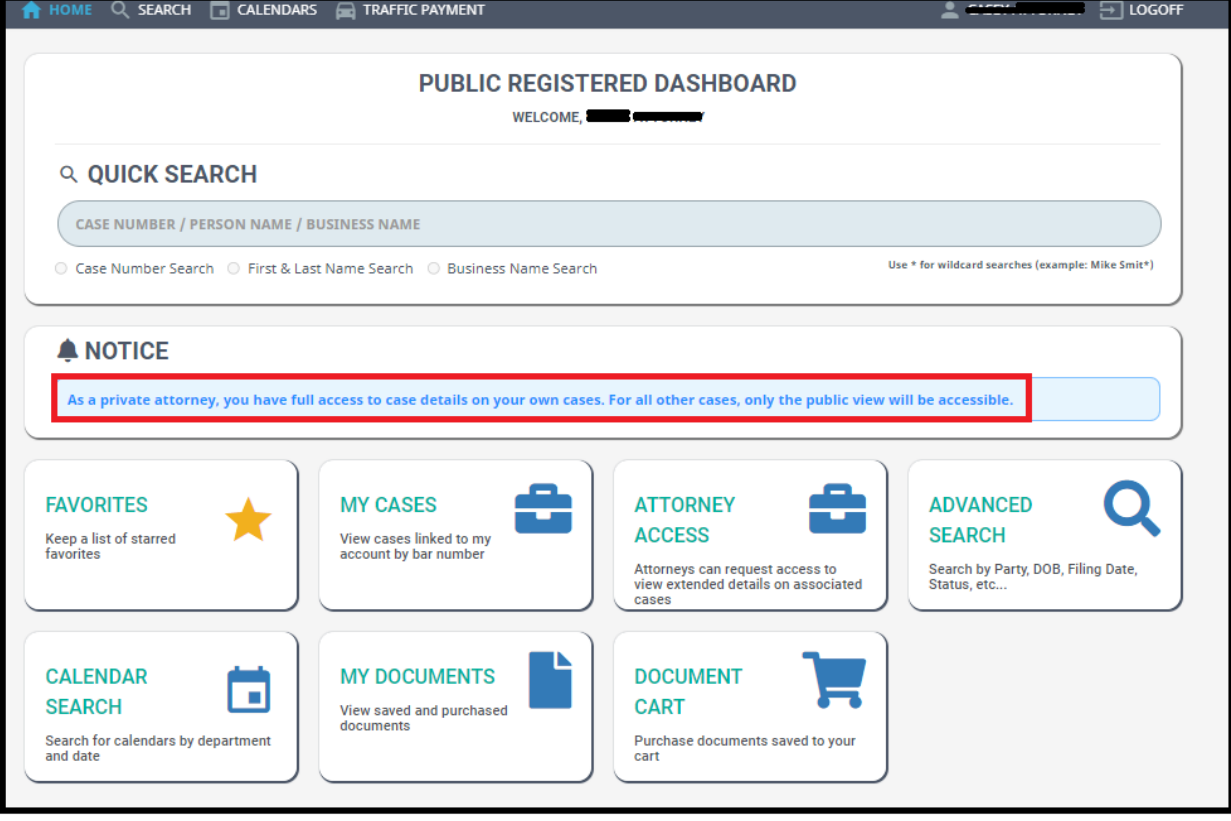